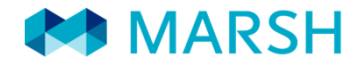

LEADERSHIP, KNOWLEDGE, SOLUTIONS...WORLDWIDE.

# Lega Nazionale Dilettanti Denuncia sinistri online

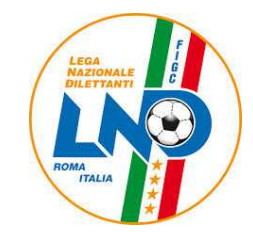

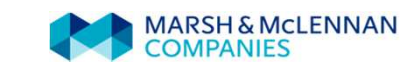

Lega Nazionale Dilettanti – Denuncia sinistri onlineIn breve…

Ogni tesserato LND <sup>e</sup> Società Sportiva affiliata, attraverso il sistema di denuncia dei sinistri online, potrà:

- trasmettere direttamente via web la denuncia del sinistro
- dopo aver fatto validare il modulo di denuncia alla società sportiva d'appartenenza inviarlo via web unitamente alla documentazione medicascansionata
- avere una pagina web personale dove poter verificare le pratiche aperte <sup>e</sup>lo stato dell'avanzamento di ognuna

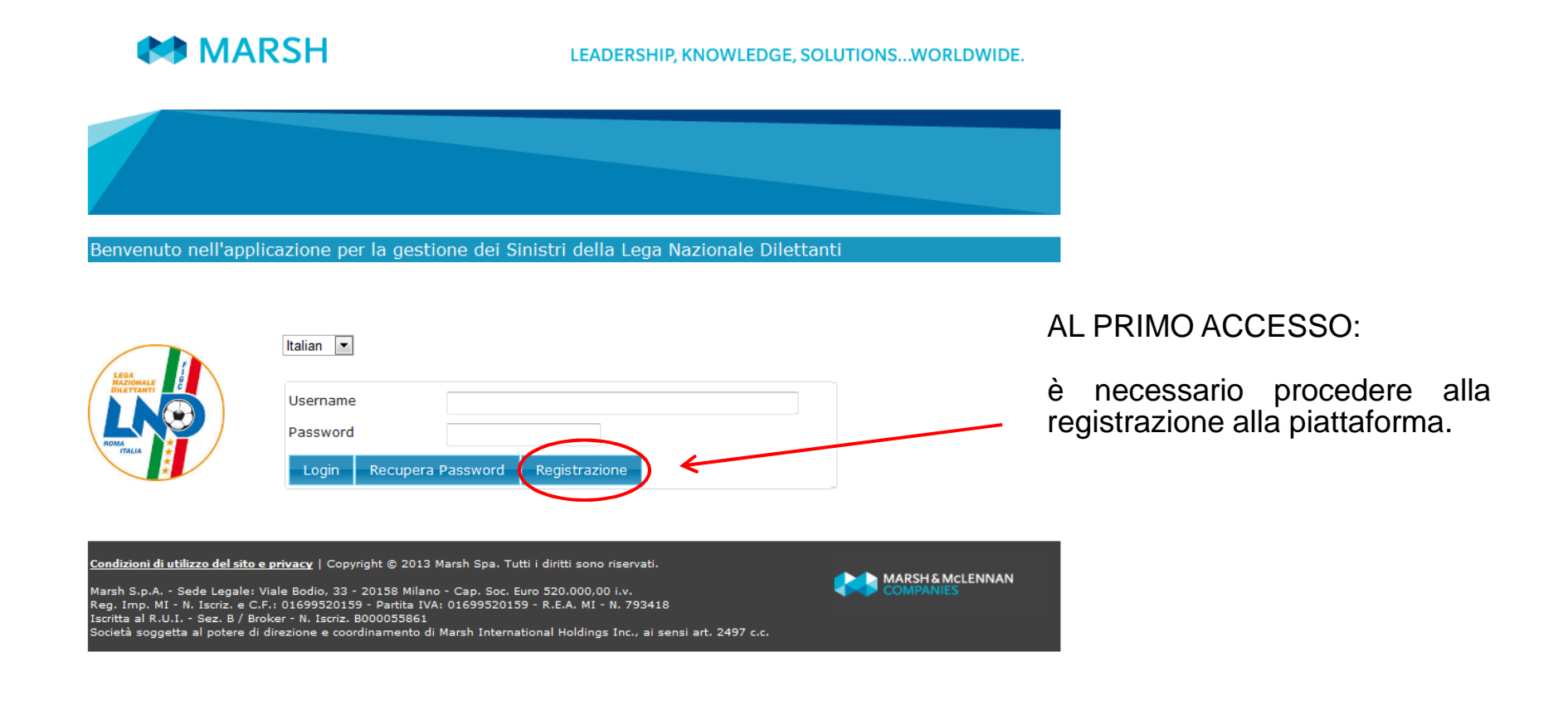

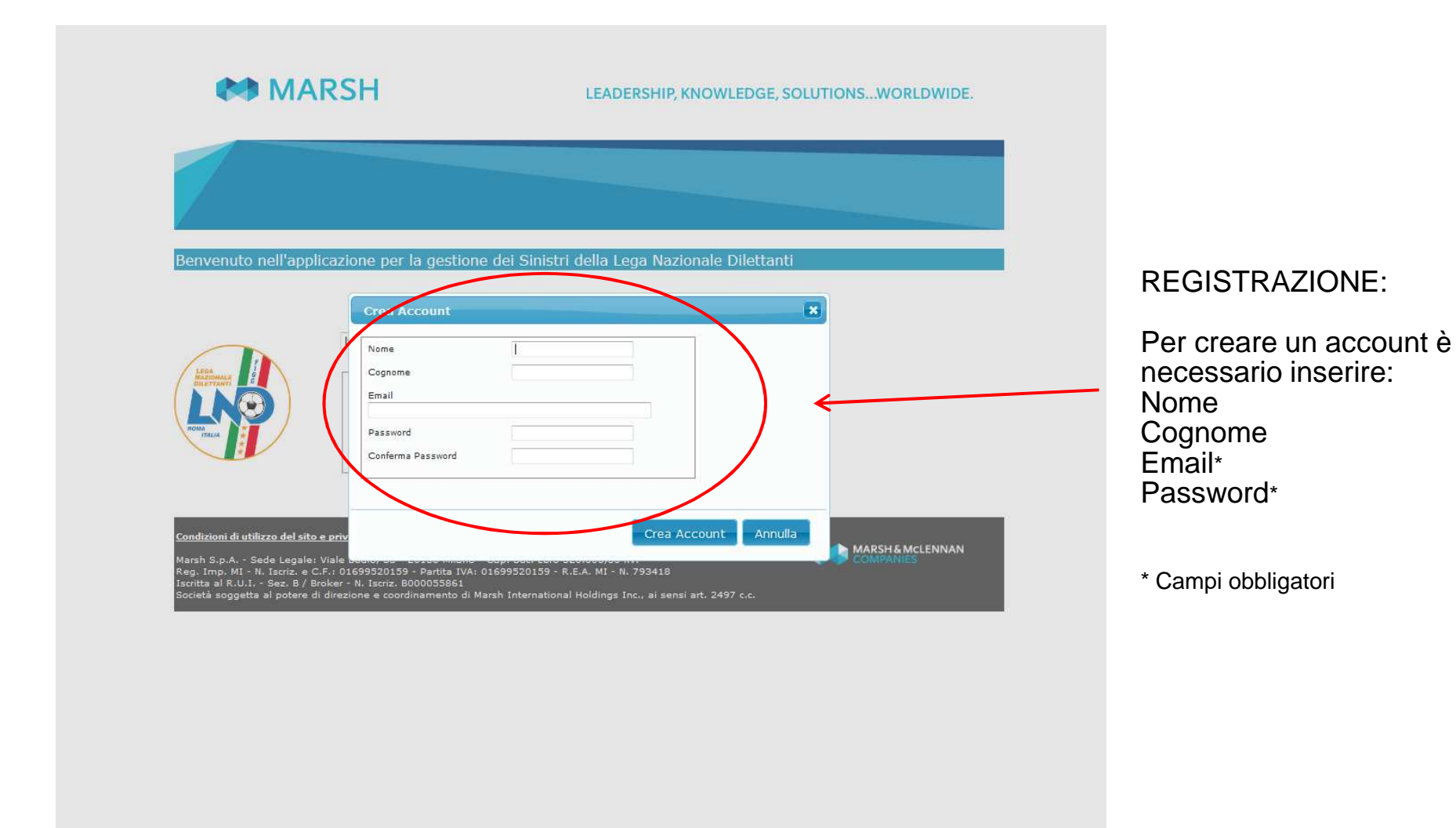

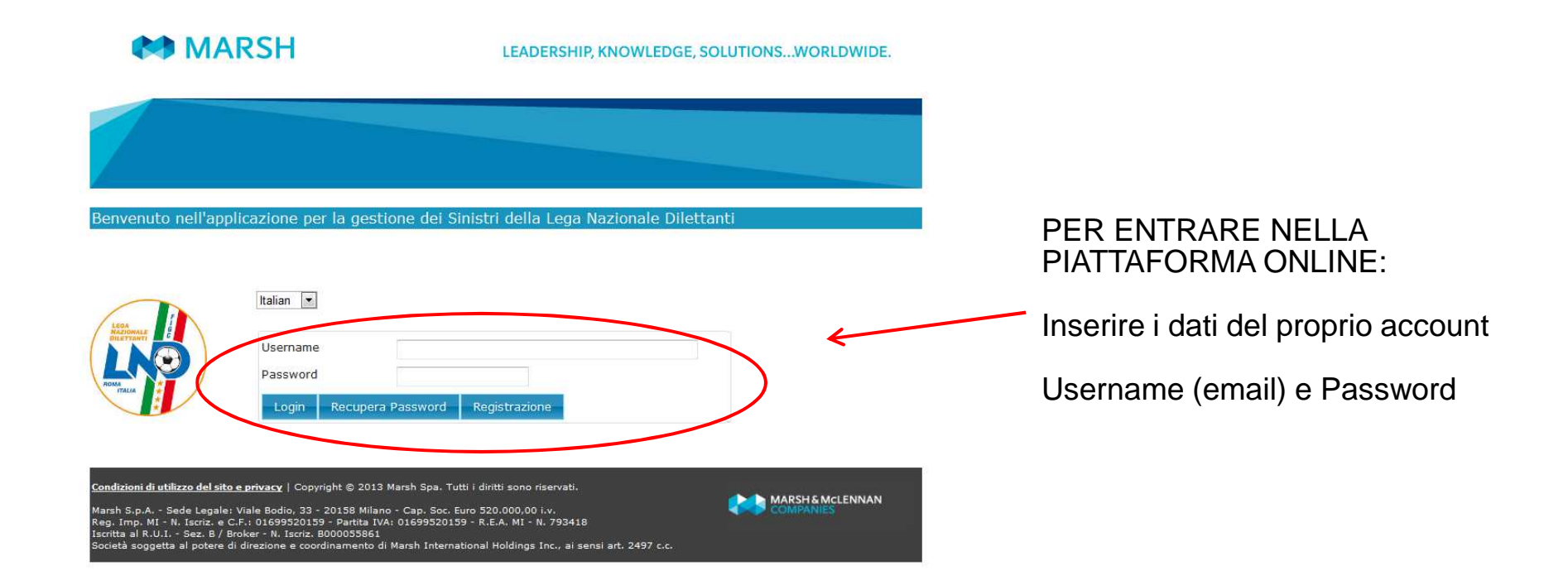

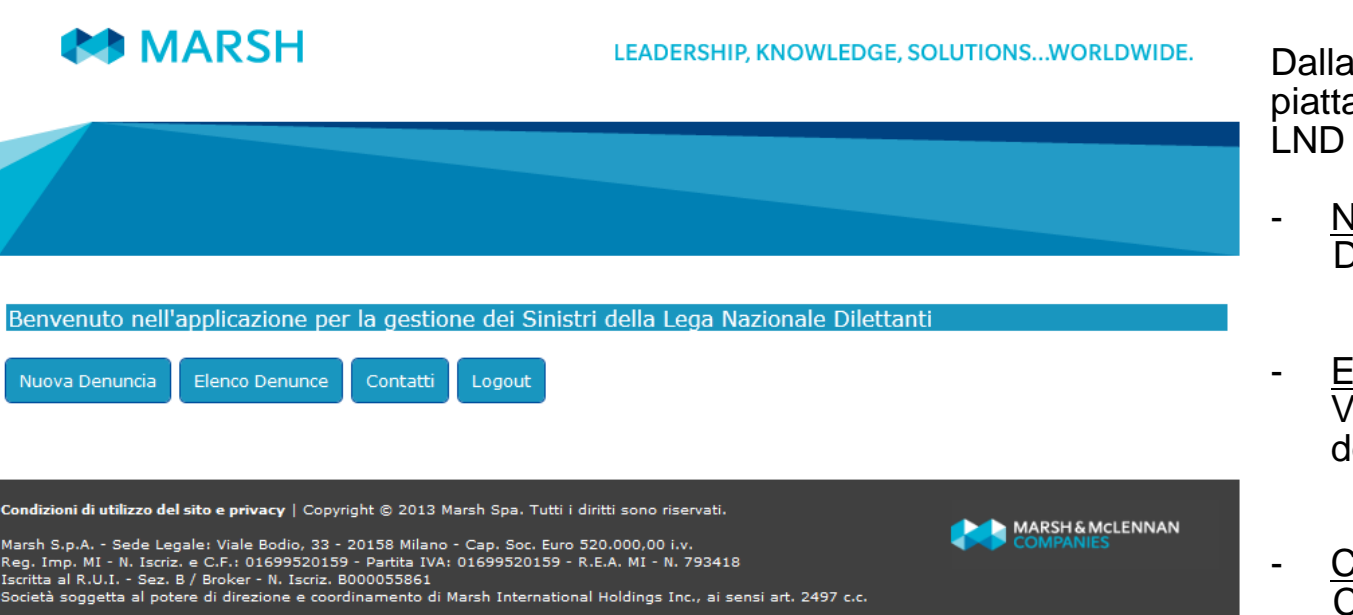

Dalla HOME PAGE della piattaforma di gestione Sinistri dellaLND è possibile:

- NUOVA DENUNCIA: Denunciare un nuovo sinistro
- ELENCO DENUNCE: Visualizzare lo stato delle denunce già effettuate
- CONTATTI: Consultare i riferimenti del Centro Liquidazione Sinistri

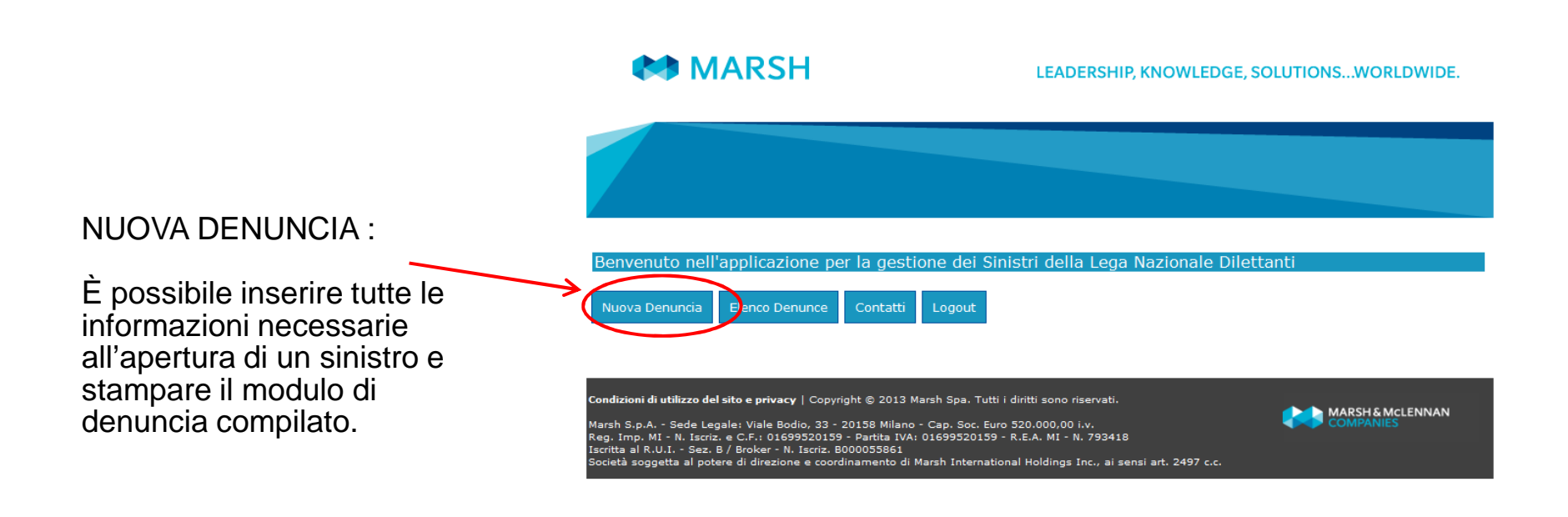

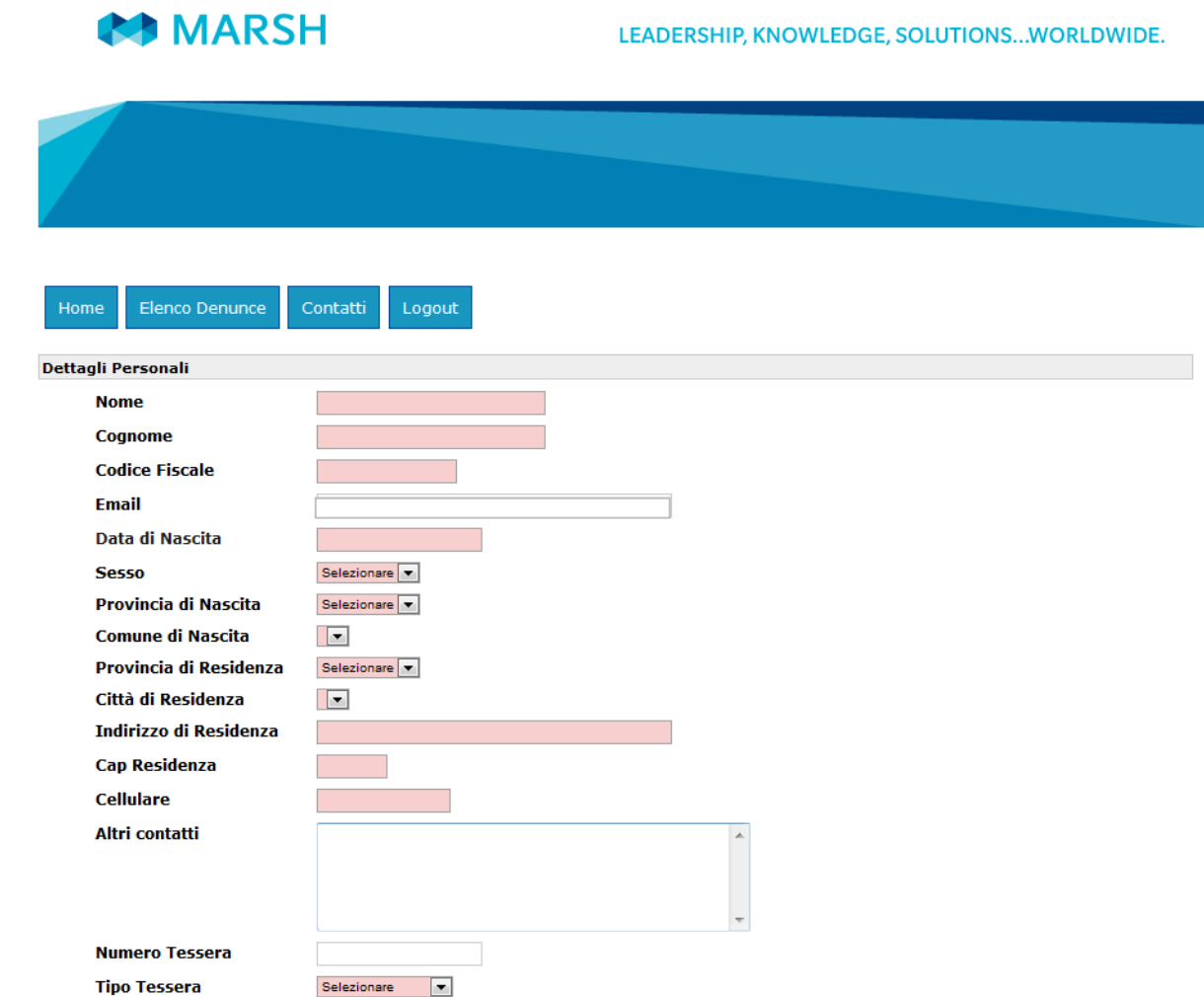

NUOVA DENUNCIA:

Inserire i dati richiesti

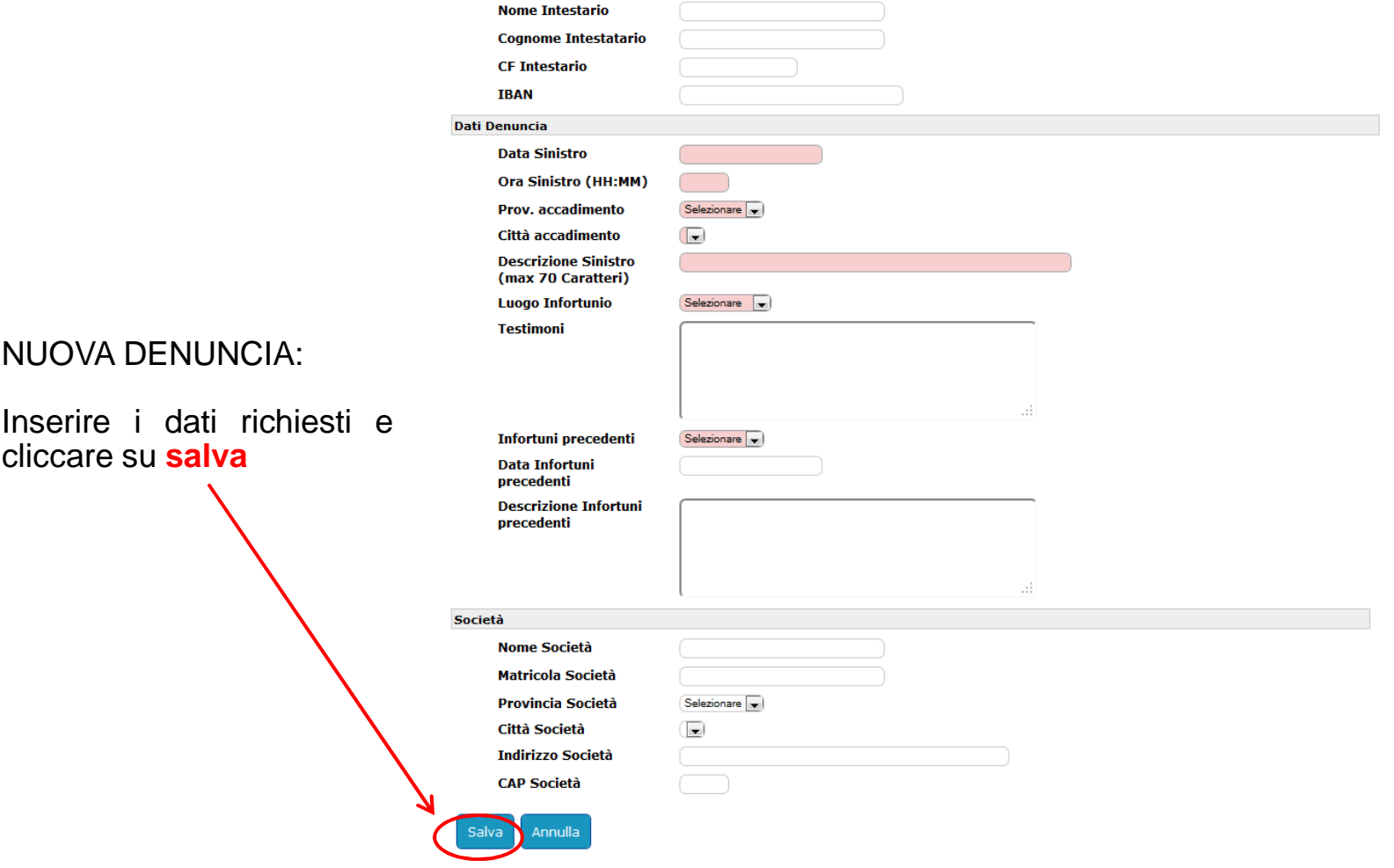

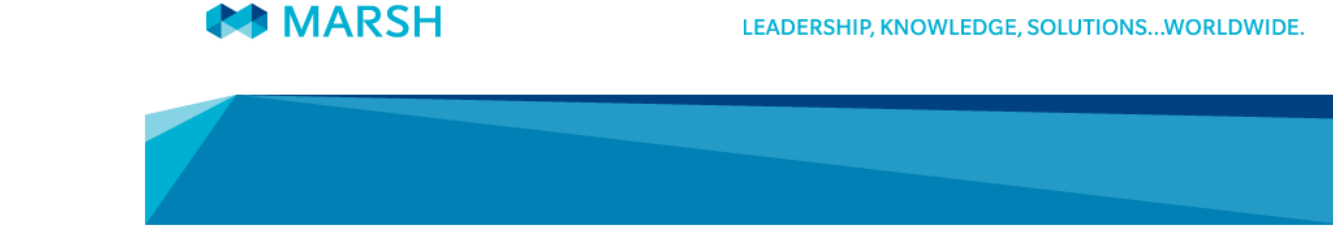

#### NUOVA DENUNCIA:

Una volta inseriti i dati relativi al sinistro, **stampare il modulo di denuncia che trovate già compilato** e seguire i punti descritti nella presente videata

#### Elenco Denunce Stampa Modulo Contatti Logout Home Dati inseriti correttamente.

#### Per validare la denuncia, effettua i seguenti passi:

1) Stampa il Modulo di Denuncia cliccando il pulsante qui sopra

2) Fallo validare (timbro e firma) dal maggior esponente della società sportiva di appartenenza

3) Allega il documento scansionato insieme al modulo per la Privacy, al certificato di pronto soccorso e al Tabulato Calciatori Dilettanti (o Tessera LND) aprendo la denuncia corrispondente nella sezione "Elenco Denunce" della Homepage

dizioni di utilizzo del sito e privacy | Copyright © 2013 Marsh Spa. Tutti i diritti sono riservati.

Marsh S.p.A. - Sede Legale: Viale Bodio, 33 - 20158 Milano - Cap. Soc. Euro 520.000,00 i.v. Reg. Imp. MI - N. Iscriz. e C.F.: 01699520159 - Partita IVA: 01699520159 - R.E.A. MI - N. 793418 scritta al R.U.I. - Sez. B / Broker - N. Iscriz. B000055861 iocietà soggetta al potere di direzione e coordinamento di Marsh International Holdings Inc., ai sensi art. 2497 c.c. MARSH&MCLENNAN

### **AS MARSH**

#### LEADERSHIP, KNOWLEDGE, SOLUTIONS...WORLDWIDE.

#### ELENCO DENUNCE:

- - Per completare l'apertura di un nuovo sinistro allegando la documentazione necessaria
- - Per visualizzare, successivamente, il relativo stato,

cliccare su «Elenco Denunce»

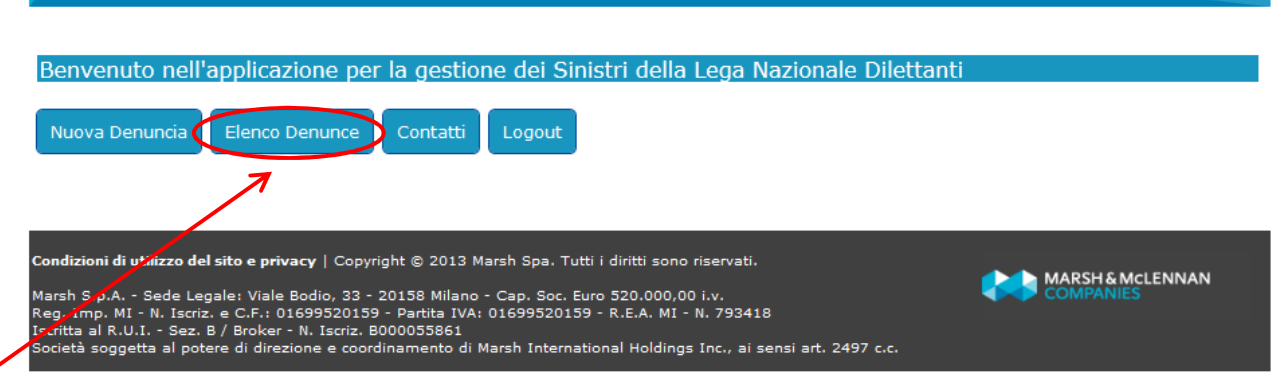

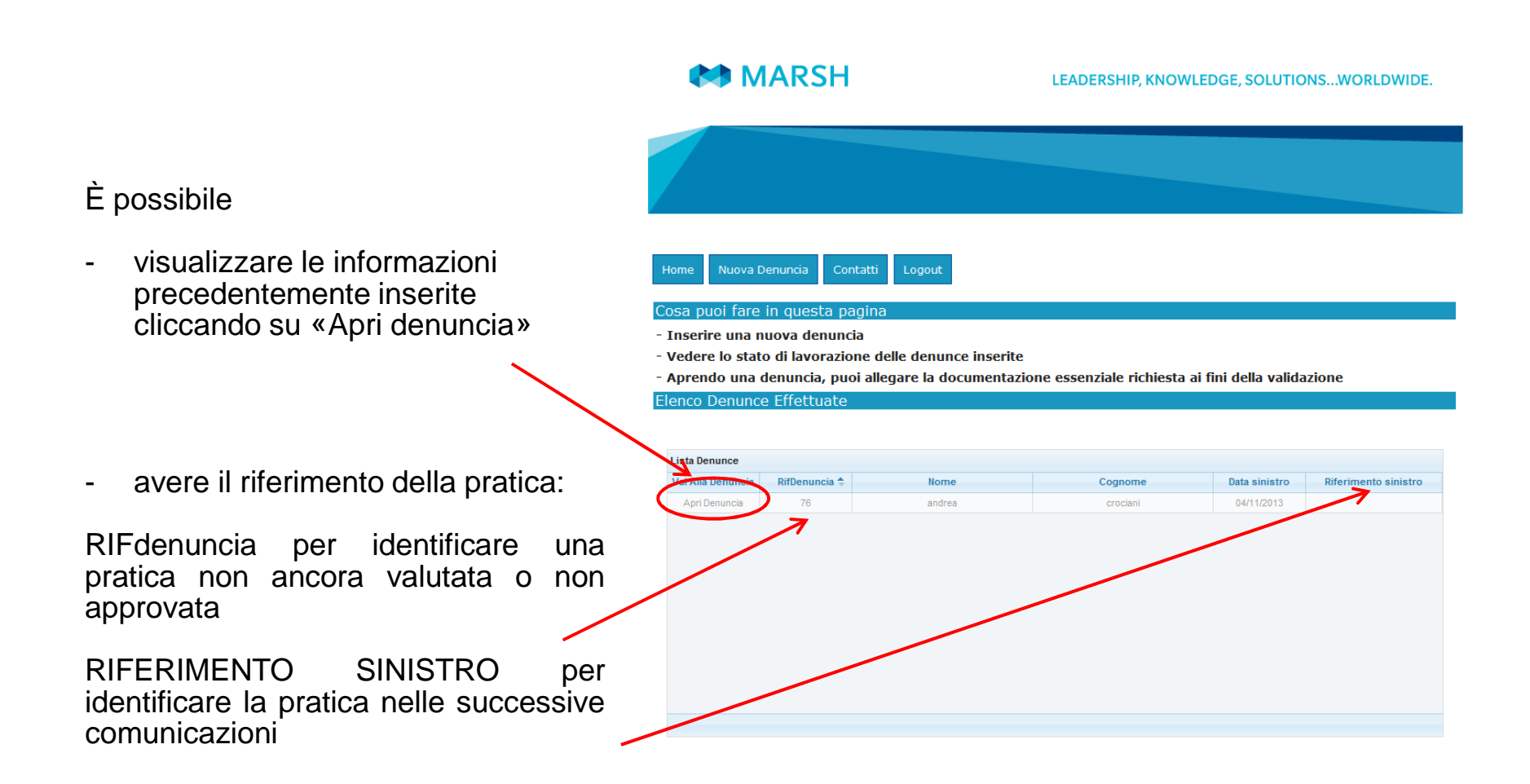

**COMPARED MARSH** 

È possibile:

Allegare la modulistica necessaria per concludere la fare dell'apertura del sinistro (solo file .pdf).

I documenti da inviare sono i seguenti:

- Modulo di denuncia sinistri controfirmato-
- -Modulo Privacy
- -Documentazione pronto soccorso
- -Tessera LND

#### .<br>Stampa Modu Elenco Denuni - Allegare il modulo controfirmato dalla società e la documentazione richiesta (modulo Privacy, pronto soccorso e<br>tesseramento) e confermare l'operazione. - Prendere visione dei riferimenti necessari per identificare la sua pratica in caso di eventuali comunicazioni (Rif.<br>Denuncia, Rif. Sinistro) - Controllare lo stato della denuncia selezionata. Allegati (solo file .pdf) **ISTRUZIONI:** 1) Clicca il tasto "sfoglia" e seleziona il file da allegare. Conferma cliccando il tasto "UPLOAD" 2) Se hai altri documenti da allegare, ripeti la procedura al punto 1. 3) Allegati tutti i documenti richiesti, concludi la denuncia cliccando "Termina Upload" ATTENZIONE: Una volta terminato l'upload, non sarà più possibile allegare online ulteriore documentazione. Assicurati di aver inserito tutti i documenti necessari prima di concludere! Browse. Upload mina Upload innulla Uploa **Dettagli Personal Rif Denuncia**  $\overline{\overline{B}}$ **Stato Sinistro** Attese Document - IT **Dati Bancari (per eventuale) Nome Intestario Cognome Intestatario CF Intestario IBAN Dati Denuncia Rif. Sinistro Data Sinistro** 02/12/2013 Ora Sinistro (HH:MM) 16.00 **Data Notifica** 12/12/2013 Prov. accadimento  $LT$   $\Box$ Città accadimento Letine  $\qquad \qquad \Box$ **Descrizione Sinistro** caduta (max 70 Caratteri) Luogo Infortunio Gara <sub>1</sub> Testimoni

LEADERSHIP, KNOWLEDGE, SOLUTIONS...WORLDWIDE

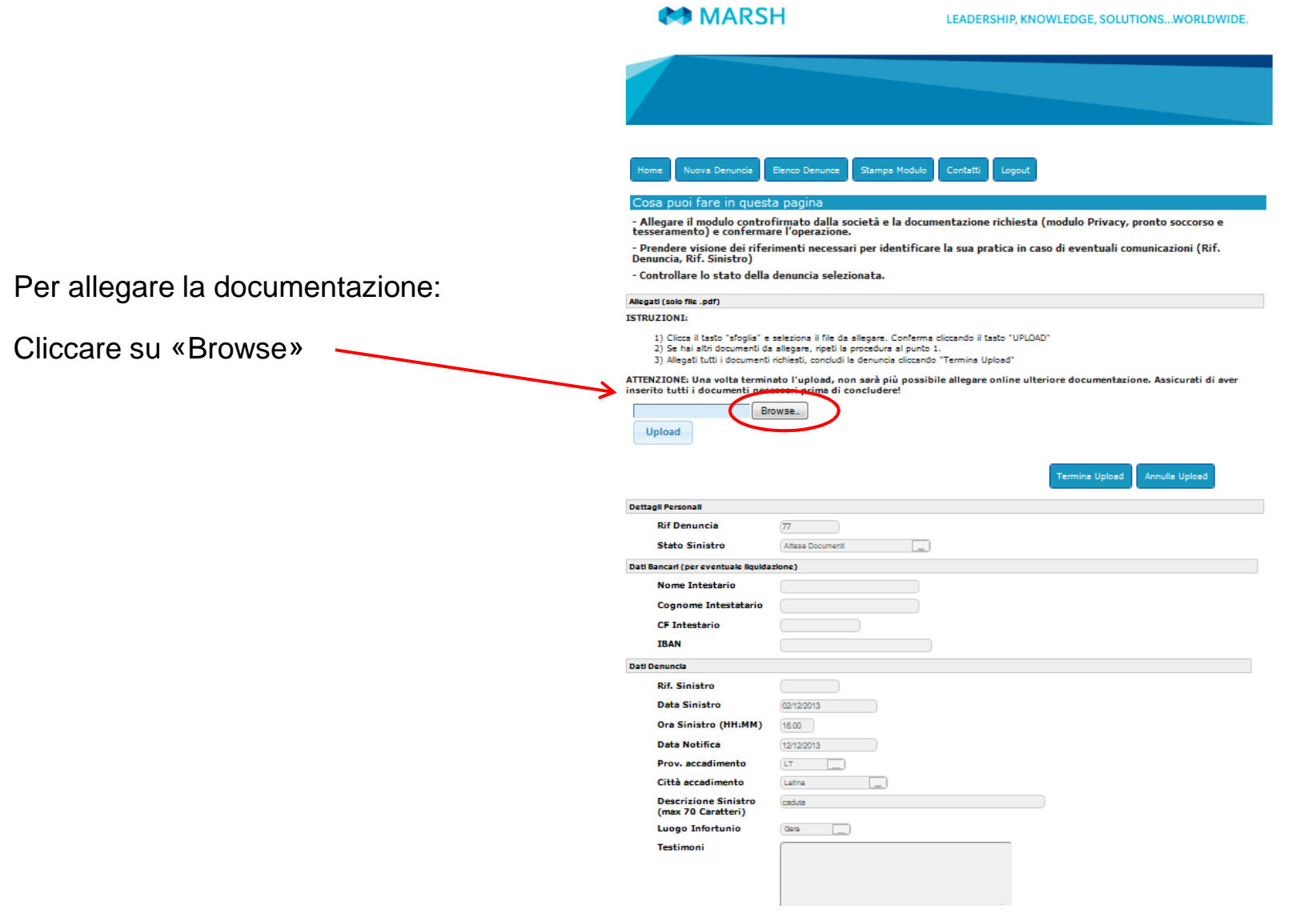

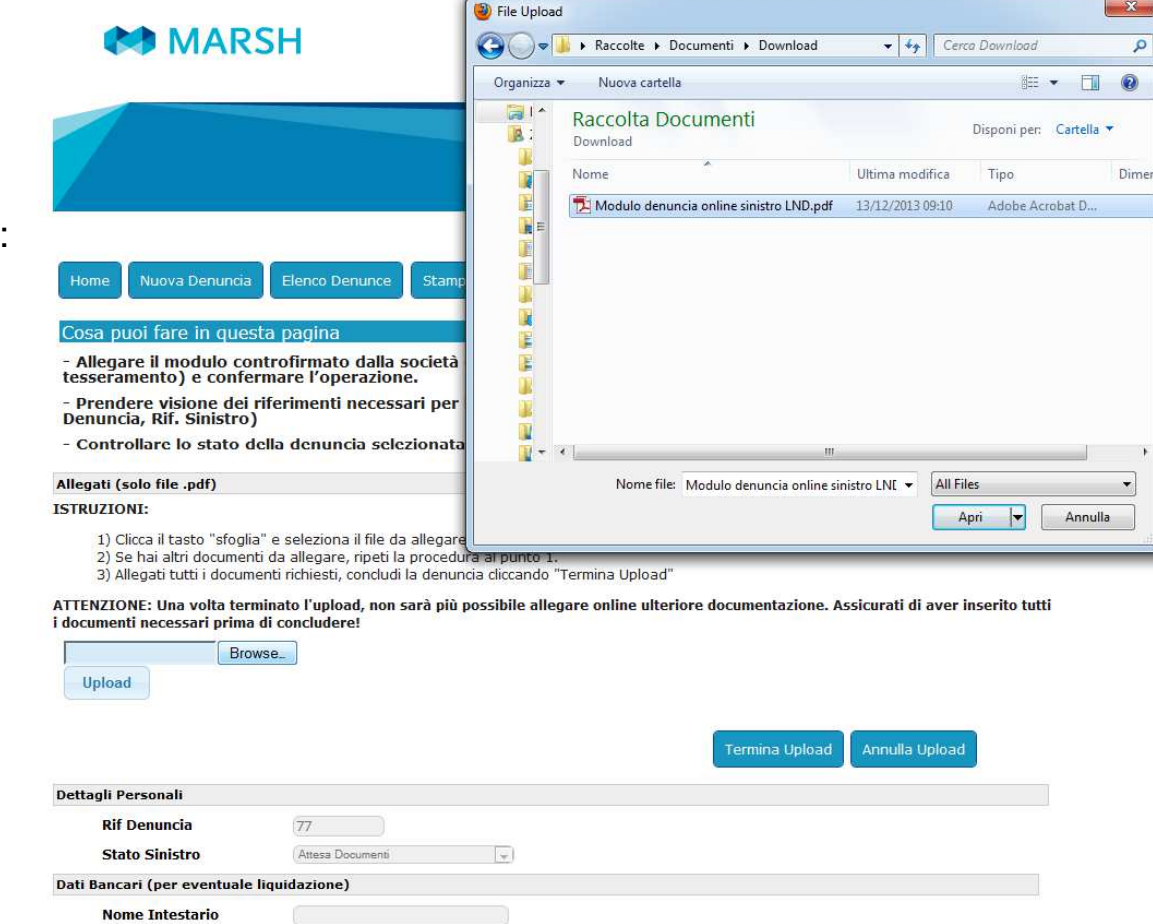

Per allegare la documentazione:

Selezionare il file da allegare

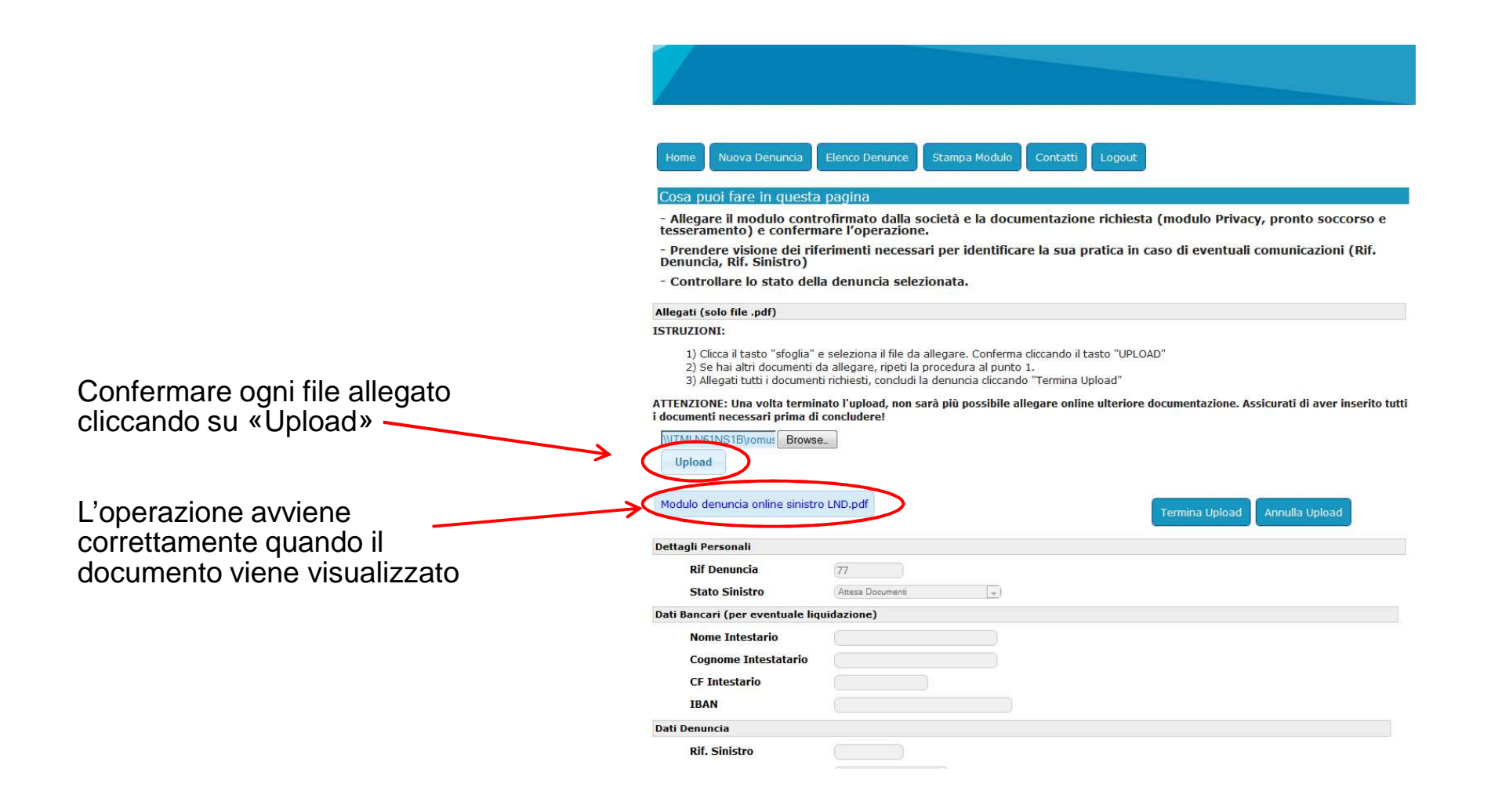

Una volta inseriti tutti i documenti completare l'attività cliccando su «Termina Upload»

#### **ATTENZIONE:**

Una volta premuto «Termina Upload» non sarà più possibile allegare nessun documento

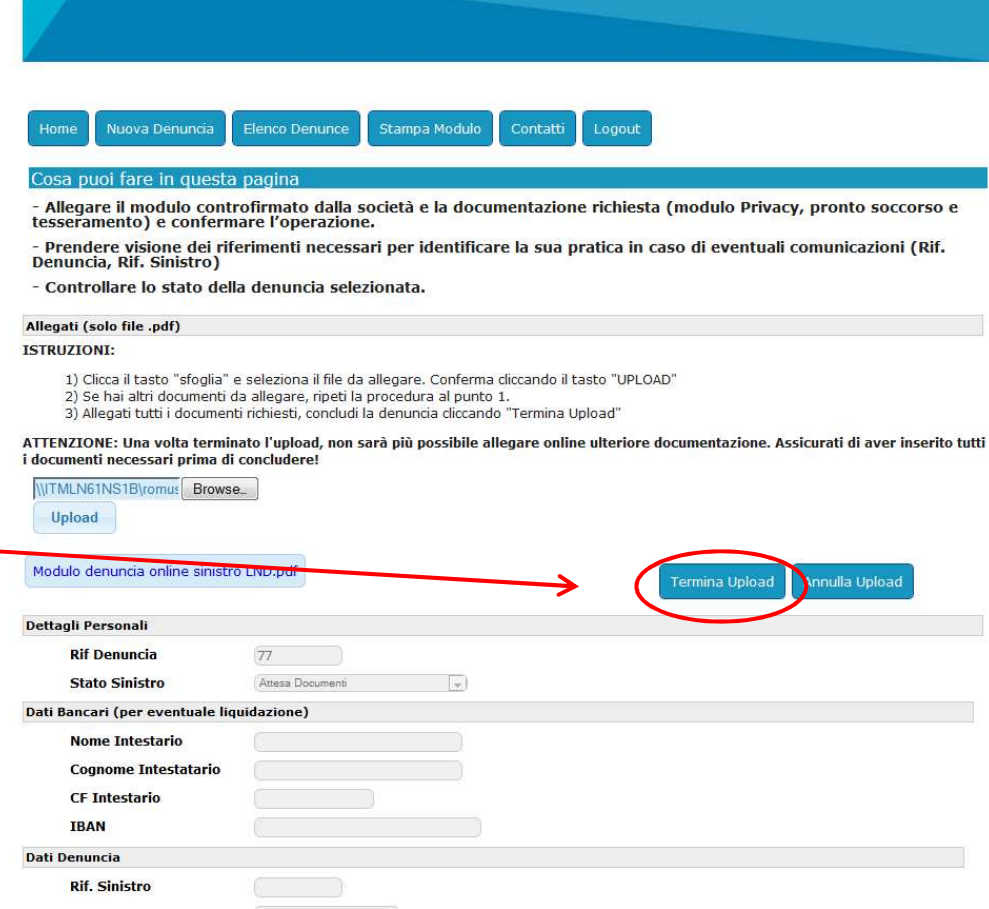

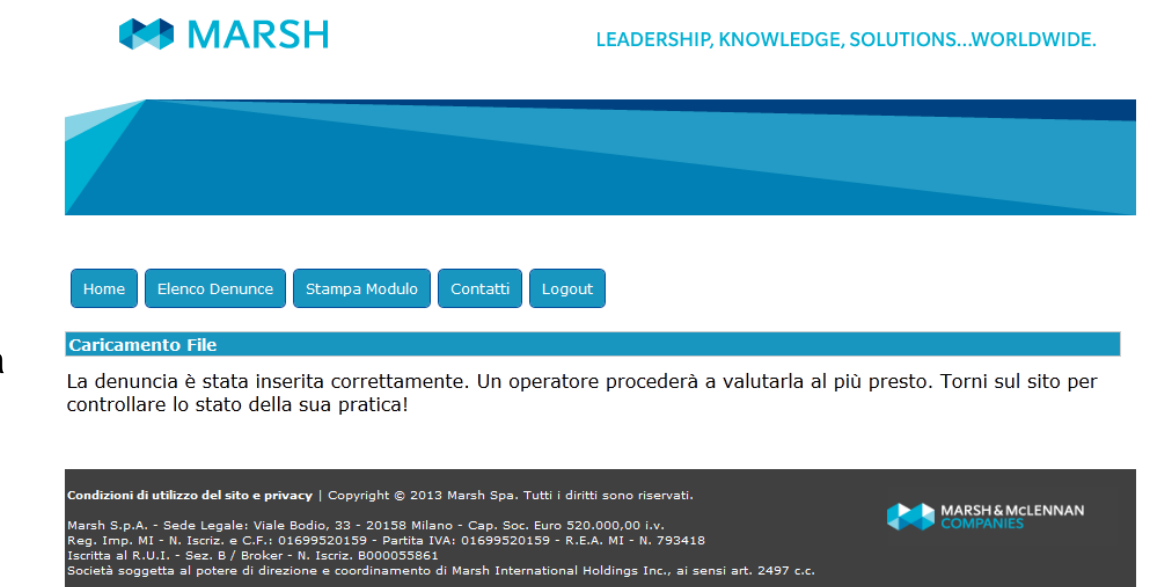

Apparirà una videata di conferma del corretto inserimento della denuncia.

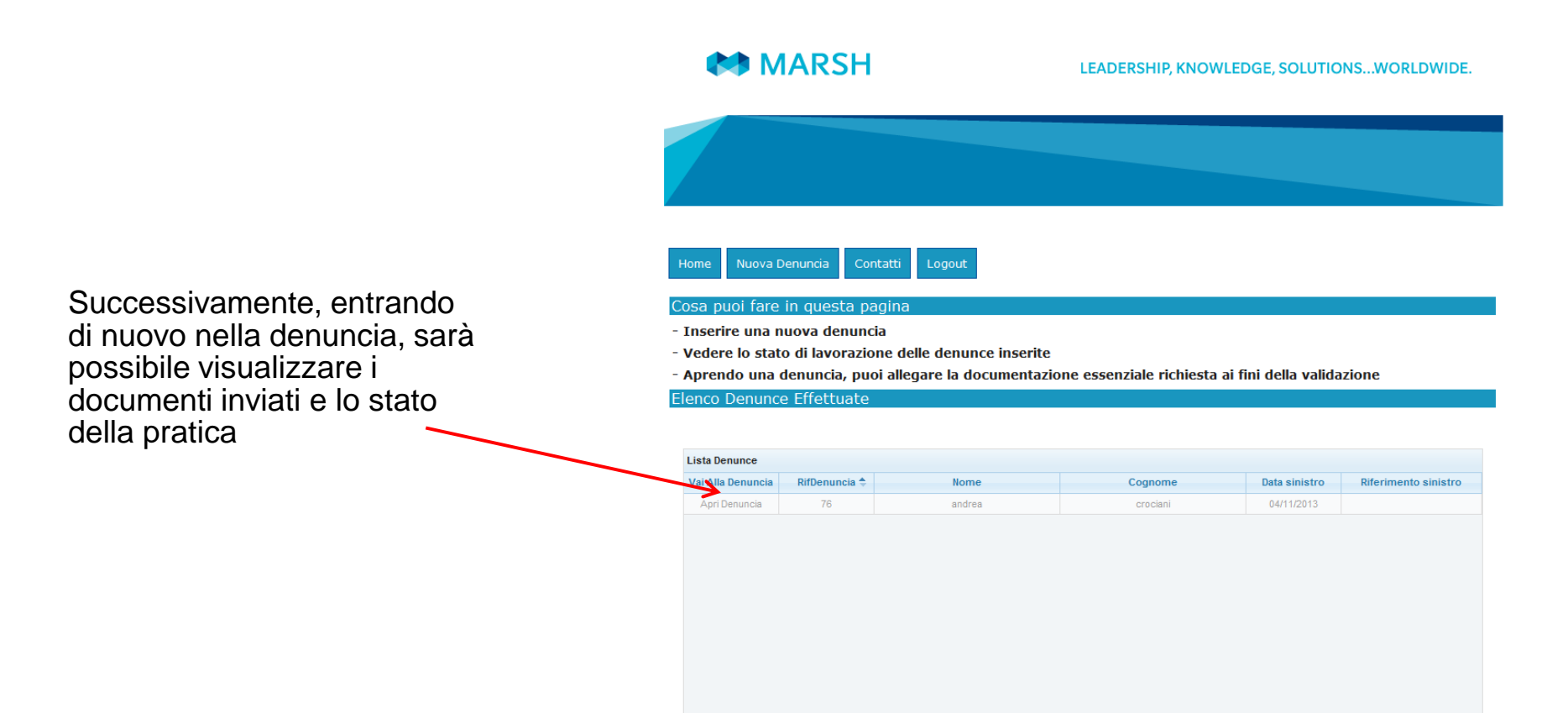

Alla voce «Stato Sinistro» sarà possibile visualizzare a che punto è la gestione della pratica.

 La spiegazione della descrizione è riportata in alto

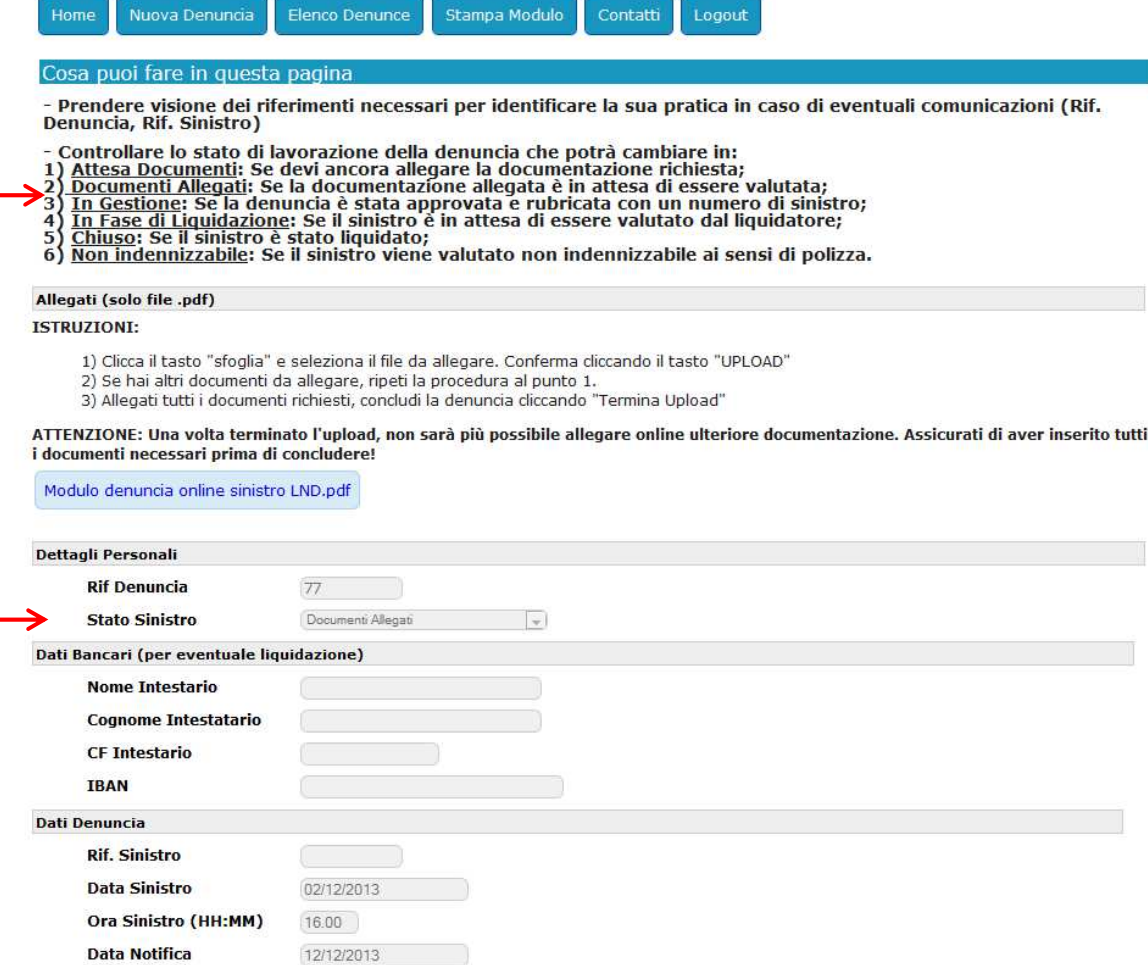

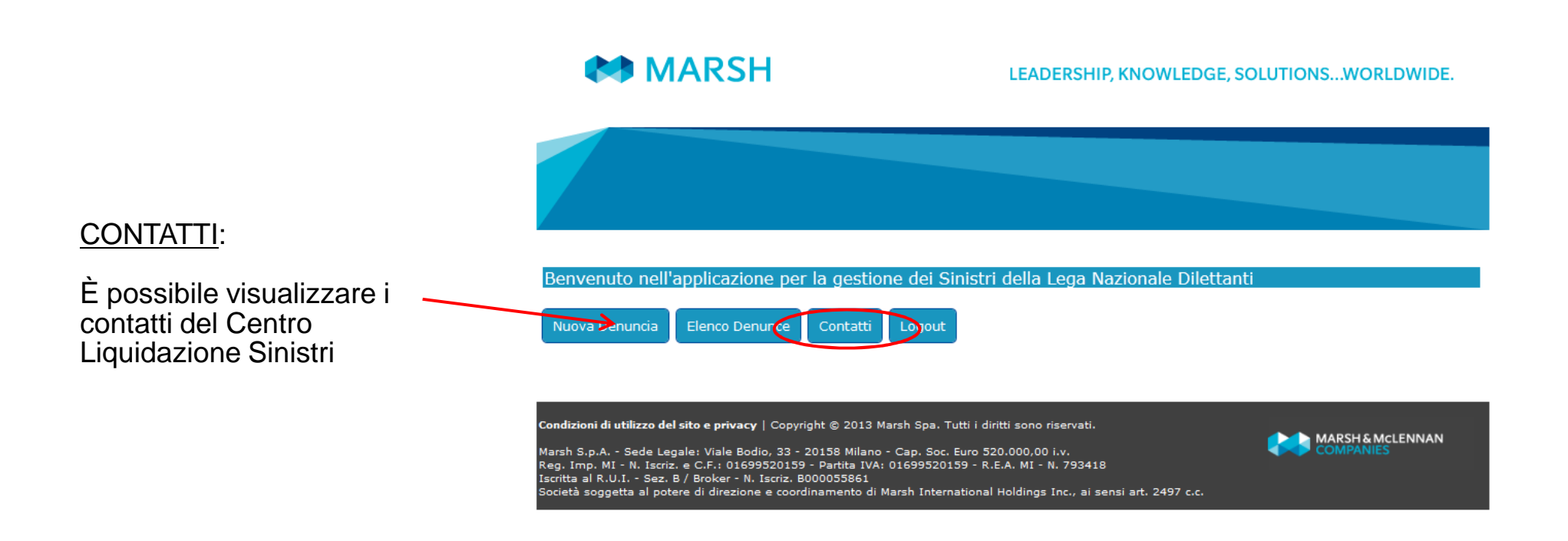

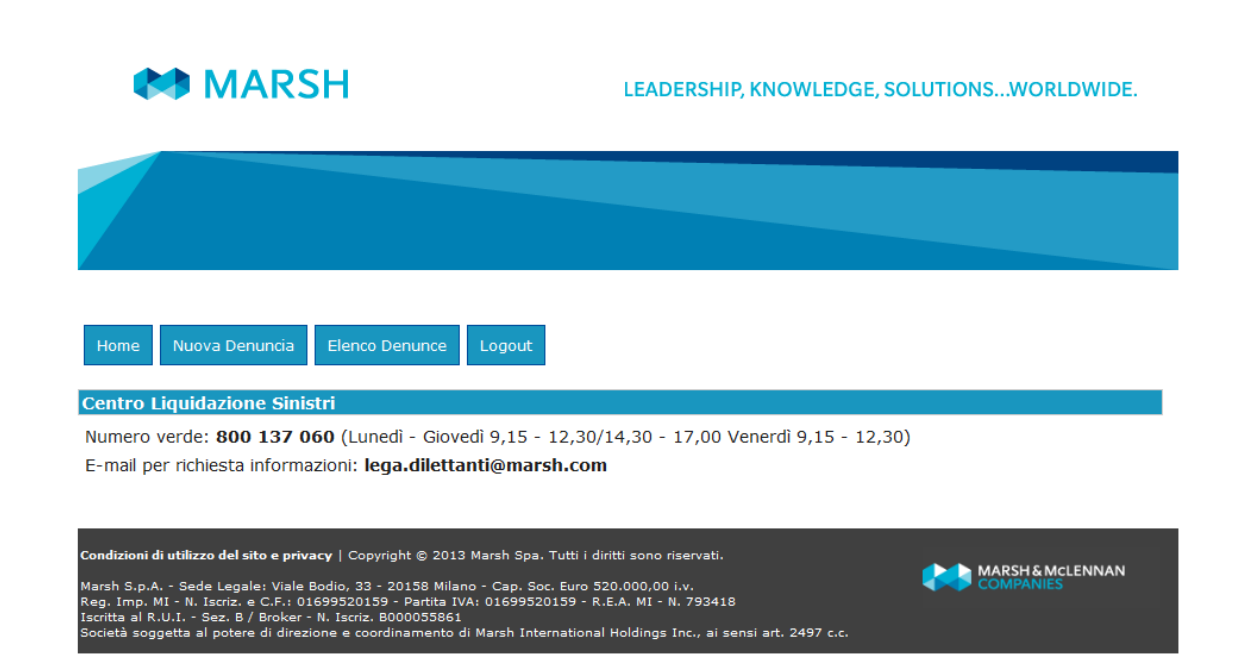

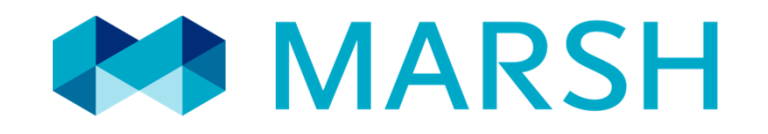

Marsh S.p.A. - Sede Legale: Viale Bodio, 33 - 20158 Milano - Tel. 02 48538.1 - www.marsh.it

Cap. Soc. Euro 520.000,00 i.v. - Reg. Imp. MI - N. Iscriz. e C.F.: 01699520159 - Partita IVA: 01699520159 - R.E.A. MI - N. 793418 - Iscritta al R.U.I. - Sez. B / Broker - N. Iscriz. B000055861Società soggetta al potere di direzione e coordinamento di Marsh International Holdings Inc., ai sensi art. 2497 c.c.